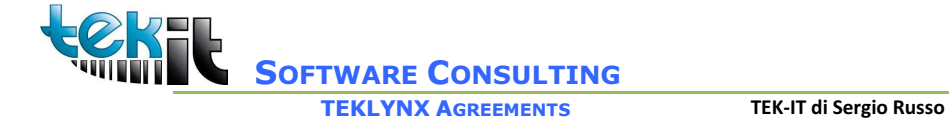

# Collegamento base DBF

Menu CODESOFT / LABELVIEW Origine Dati Crea Modifica Query

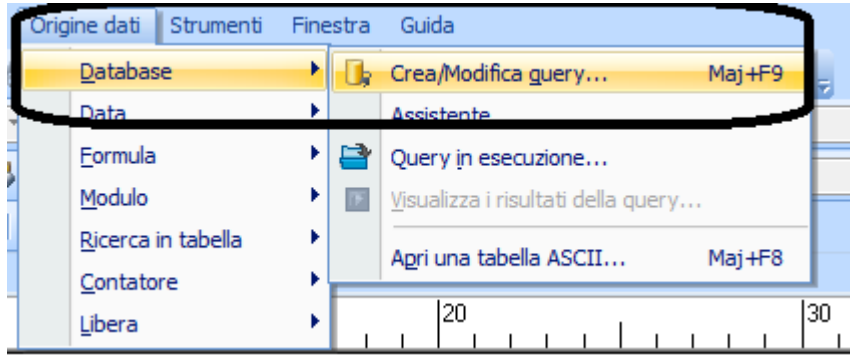

Click sulla freccetta del bottone Nuovo e scegliere OLEDB

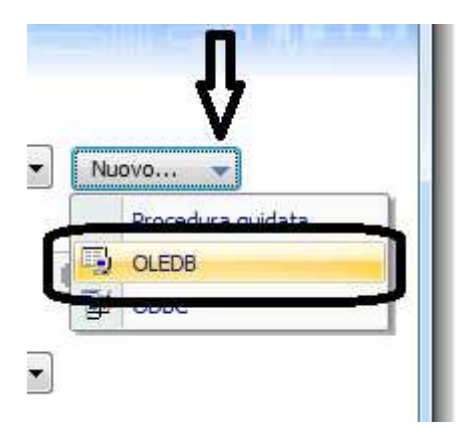

Scegliere Nuovo

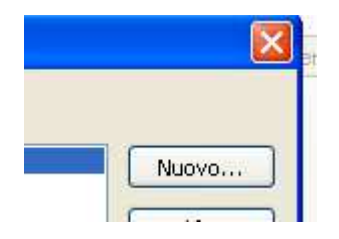

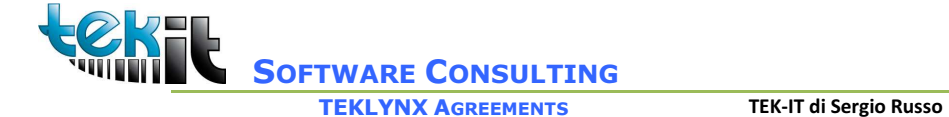

Sulla prima schermata scegliere il fornitore OLEDB : Microsoft Jet 4.0 OLE DB Provider

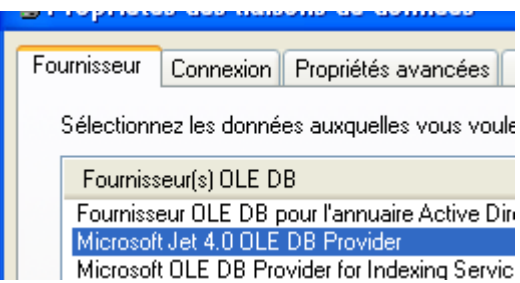

Sul tab Connessione scegliere la directory dove sono salvati i files DBF

# N.B. La connessione DBF avviense sulla cartella e non sul file, non bisogna quindi selezionare un file specifico.

Click sul bottone ... o scrivere il percorso dei file DBF :

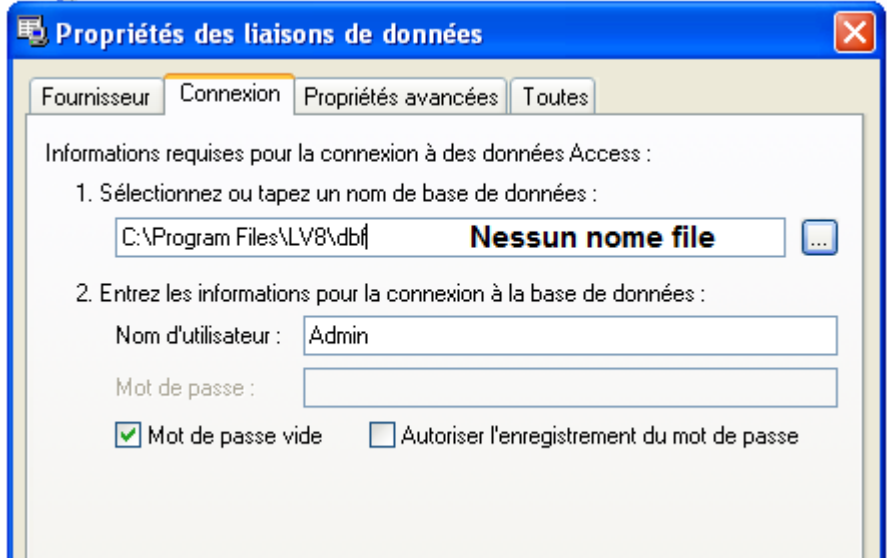

Prima di fare un test di connessione

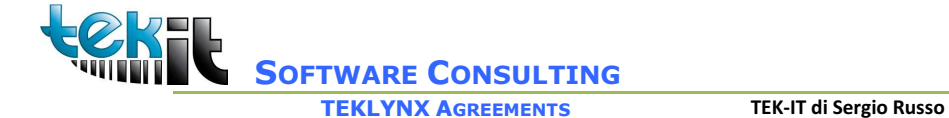

#### scegliere l'ultimo tab Tutto e modificare il valore

Extended Proprieties

#### Aggiungendo :

### dBASE IV

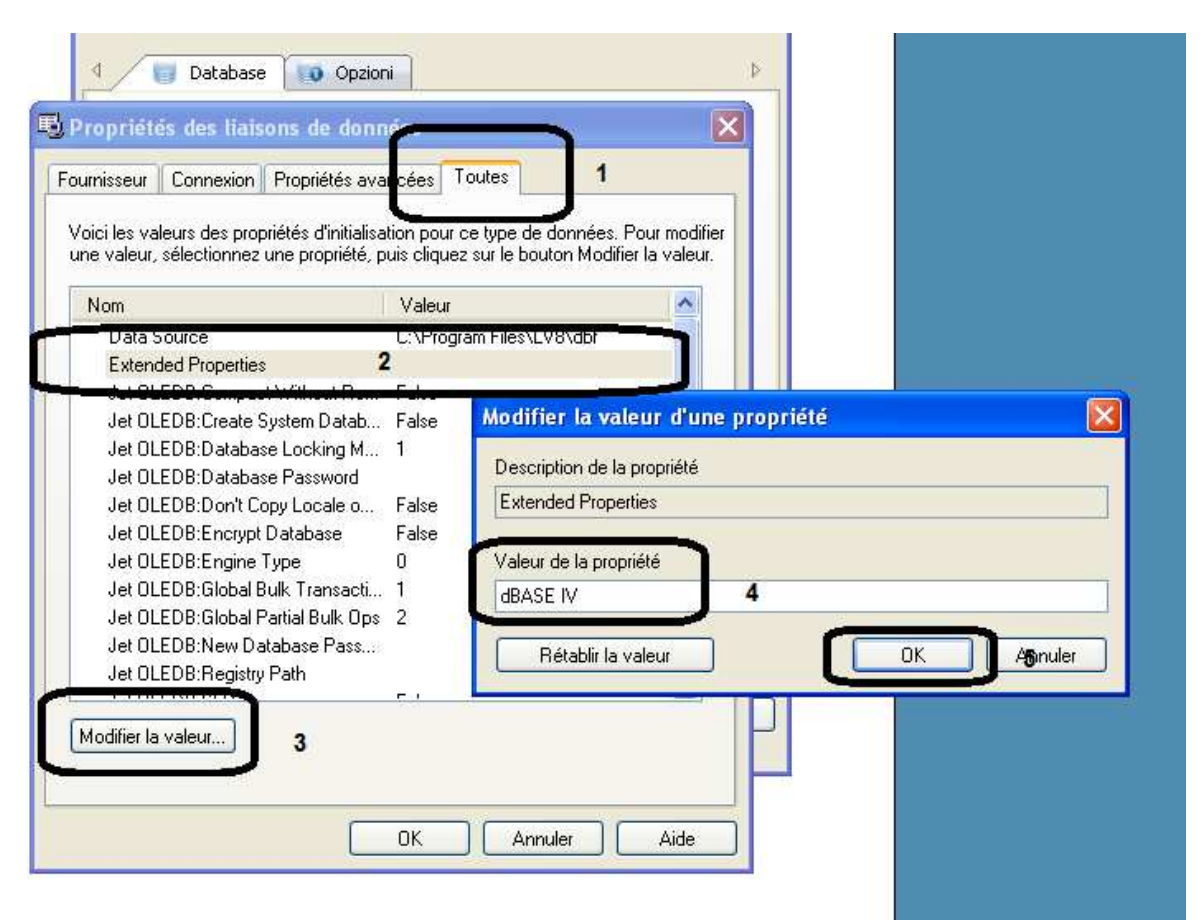

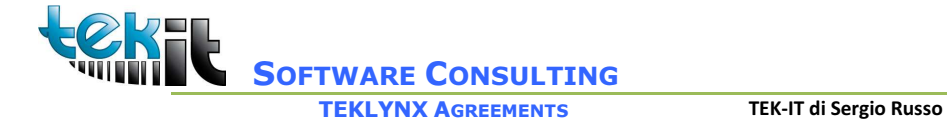

Tornare al Tab Connessione e click su test di connessione il messaggio Connessione riuscita deve essere visualizzato

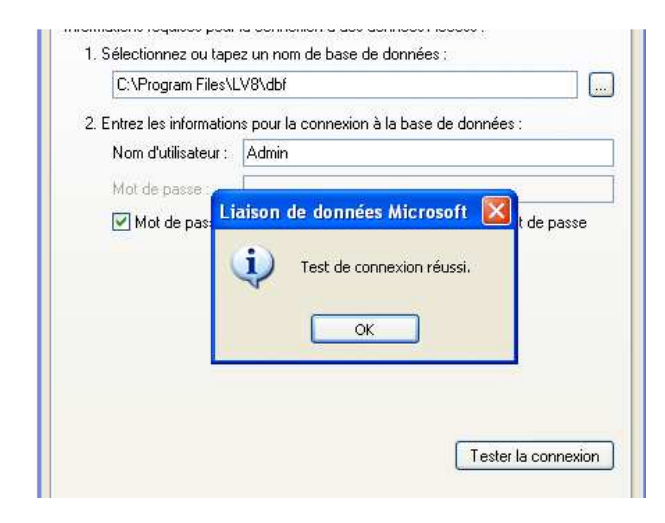

Click su OK

Registrare un nome di connessione

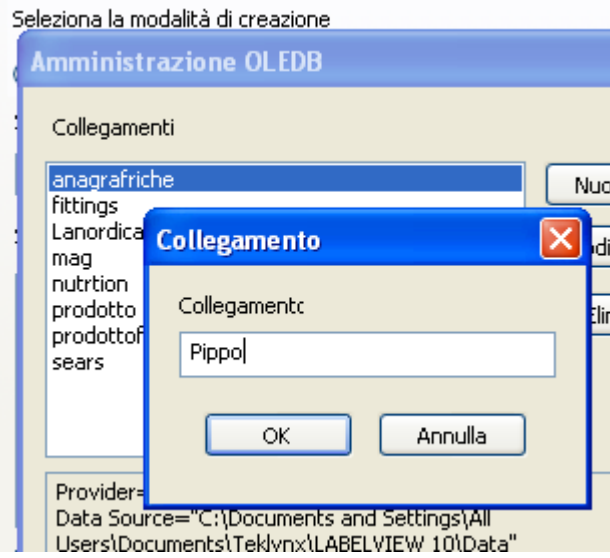

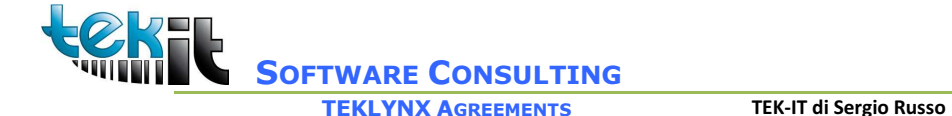

Selezionando ora la connessione Pippo :

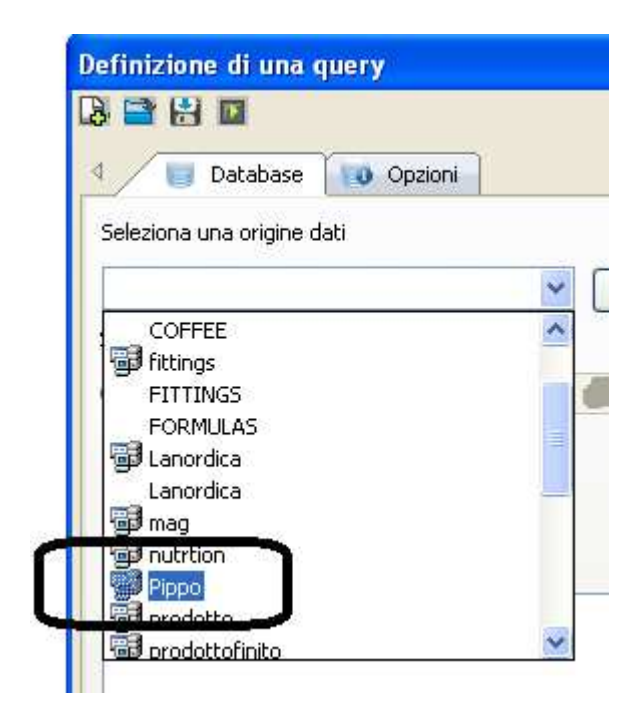

I nomi delle tabelle trovate é visualizzato

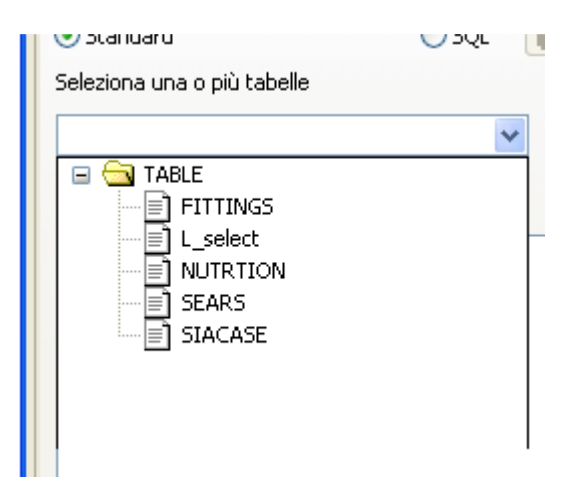

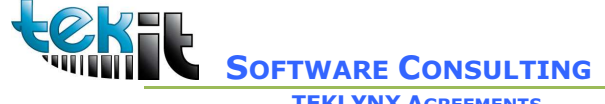

TEKLYNX AGREEMENTS TEK-IT di Sergio Russo

Via Paolo Sacchi 58 10128 TORINO (TO) (+39) 320 236 64 47

## Selezionando la tabella i campi sono visualizzati

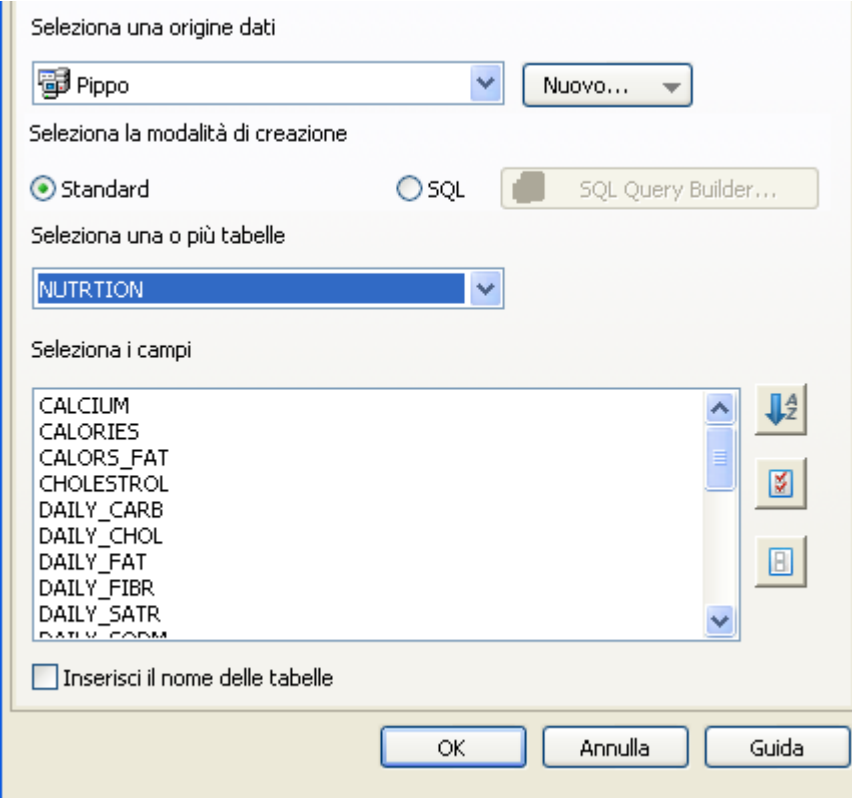